## AVANT-PROPOS PAR TERRY PRATCHETT

**1**

### FILM NOIR

*(Un guide pour ceux qui pensent que La Guerre des étoiles est un vieux film)*

Techniquement, on pourrait s'imaginer qu'un film noir, c'est un film sans couleurs, mais...

...j'en suis sûr, vous connaissez la signification de l'expression, même si jusqu'ici, vous étiez incapable de mettre un nom sur le genre ; je doute que d'autres styles cinématographiques aient été aussi ouvertement parodiés.

Le Film Noir, c'est ce qu'on obtient en remuant ensemble Le Faucon maltais, Le Grand Sommeil, Casablanca, En Avoir ou pas et plusieurs douzaines d'autres films des années 40 et 50. Il y fait un temps de chien, l'éclairage est faible, les rues sont de véritables coupe-gorge, la vie ne tient qu'à un fil, et les femmes sont plus dures que de l'acier et portent des épaulettes dignes d'une piste d'atterrissage. Les gens

ont tendance à beaucoup mentir et se trahir. C'est l'univers monochrome de détectives cyniques qui gardent une bouteille de tordboyaux dans le fond du tiroir et dont le nom est écrit à l'envers, sur la porte en verre d'un bureau miteux. On y fume beaucoup, sûrement pour compenser le stress engendré par les mensonges, les trahisons, le temps de chien et les gamelles causées par le manque d'éclairage. Techniquement, le Film Noir a disparu au milieu des années 50 alors

que le monde sortait de la torpeur de l'après-guerre, mais il est réapparu dans un grand nombre de parodies (Les Cadavres ne portent pas de costard), hommages (Blade Runner) et références tellement ancrées dans la culture populaire que vous savez probablement

> exactement de quoi je suis en train de vous parler, même si vous n'avez jamais vu aucun de ces films. Rejoue-la-nous, Sam.

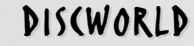

**2**

*(Un guide pour ceux qui pensent que la fantaisie n'est disponible qu'en pavés indigestes)*

#### Discworld, c'est...

...mais vous venez d'acheter le troisième jeu vidéo Discworld et vous ne savez rien des vingt-trois livres, des cartes, posters, badges, bières, agendas, marque-pages, figurines, fan-clubs, assemblées, et des très populaires broderies au point de croix ? Faut-il que nous attendions que vous vous mettiez à jour ?

#### Bon d'accord.

L'action de la plupart de ces livres se déroule au sein et aux alentours d'Ankh-Morpork, cité ancienne renommée pour sa prospérité et sa joyeuse corruption. Il y fait un temps de chien, l'éclairage y est faible, les rues y sont de véritables coupe-gorge (ooooh oui), la vie y est précieuse car c'est la mort qui est donnée, et les femmes sont plutôt dures, même sans épaulettes. Mensonges et trahisons y font la

#### loi.

C'est une cité d'un million d'histoires, la plupart d'entre elles mal épelées et raccourcies. On trouve parmi la population, des trolls, des nains, des loups-garous, des zombies, des mages et des vampires. La plupart ne sont là que pour amasser le plus de piastres possible. Et voilà qu'elle compte maintenant son premier détective privé. Il peut s'attendre à ce qu'on lui mente et qu'on le trahisse, mais ce <sup>n</sup>'est que le début de ses problèmes...

Et comme ils disent à l'Antre à Côtes de Sham Harga : "Rejoue-la-nous, Sham."

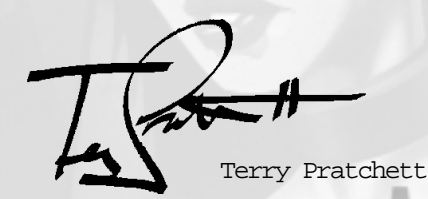

## TABLE DES MATIÈRES AVANT-PROPOS AVANT-PROPOS *<sup>1</sup>*

**3**

# TABLE DES MATIÈRES

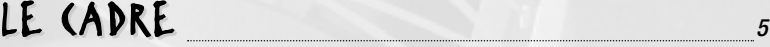

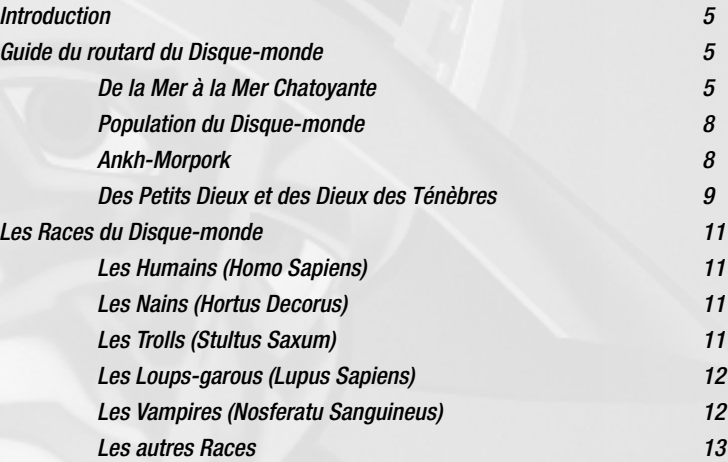

## LE JEU *<sup>13</sup>*

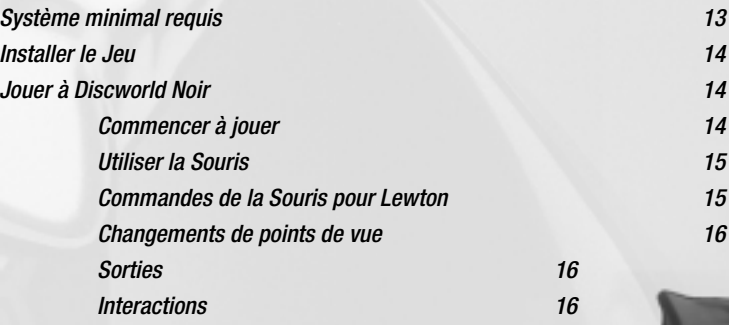

### INVENTAIRES 17

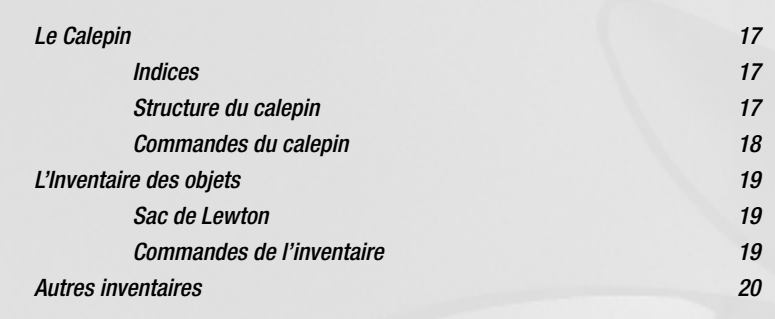

## CONVERSATIONS

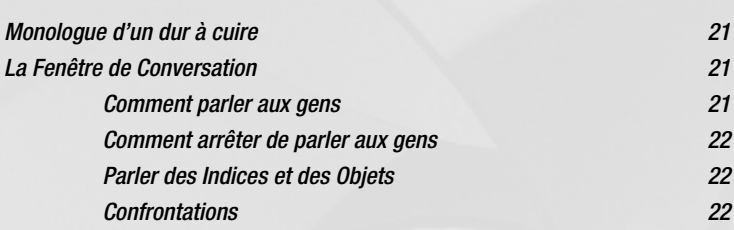

## LA FENÊTRE DES OPTIONS

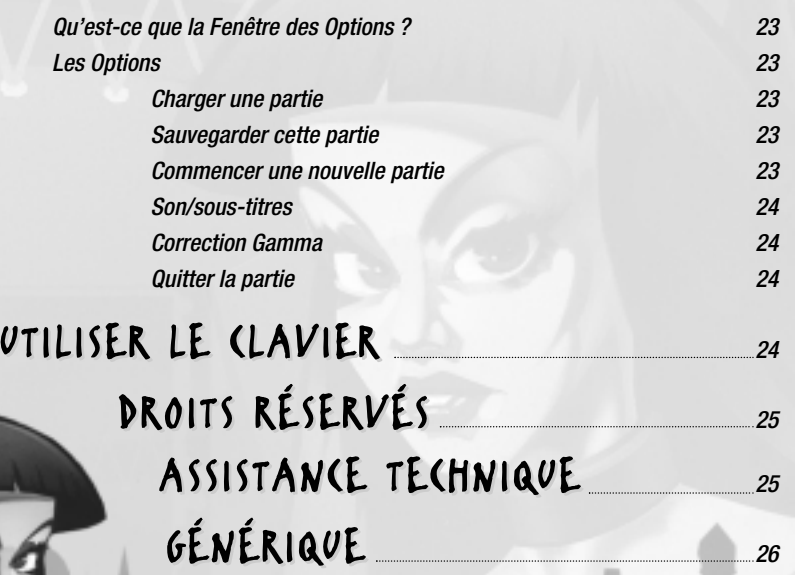

## LE CADRE

### INTRODUCTION

**4 5**

*C'est une histoire de meurtres et d'intrigues. Une histoire d'occulte et de vestiges d'une époque révolue. Elle se déroule sur le Disque-monde, un monde plat qui voyage sur les épaules de quatre éléphants géants, eux-mêmes juchés sur la carapace de la tortue stellaire, la Grande A'Tuin, un monde délimité par une cascade dont les eaux tombent dans l'espace infini. Les chercheurs ont évalué la probabilité d'une telle aberration à des millions contre un. Mais les magiciens ont calculé qu'une probabilité à plusieurs millions contre un survenait neuf fois sur dix.*

*Notre héros, si tant est qu'on puisse employer ce terme, est un homme du nom de Lewton, ancien du Guet de la cité d'Ankh-Morpork. Chassé du Guet pour avoir accepté un pot-de-vin, il commence tout juste à reprendre sa vie en mains après des années perdues dans les vapeurs d'alcool. Essayant de recoller les morceaux de sa vie, Lewton s'est installé à son compte à Ankh-Morpork et constitue le premier détective privé de la cité.*

*Et maintenant, il ne lui reste plus qu'à trouver une affaire…*

### GUIDE DU ROUTARD DU DISQUE-MONDE

### De la Mer à la Mer Chatoyante

*Le philosophe éphébien Expletius fut le premier à démontrer que le Disque avait un diamètre de 16 000 kilomètres. De l'espace, on peut admirer sa grande circonférence de 46 000 kilomètres, bordée de la grande chute du Bord, là où les mers du Disque tombent dans l'espace infini. On a l'impression, avec tous ces continents, ces archipels, ces mers, ces déserts et ces chaînes de montagnes, que le Créateur a créé ce monde pour qu'on puisse parfaitement l'observer du ciel.*

*Son minuscule soleil en orbite, dont les proéminences ne sont pas plus grosses que des arceaux de croquet, suit une trajectoire elliptique fixe, tandis que le Disque tourne en dessous. La petite lune brille de sa propre lumière, en raison d'arrangements astronomiques médiocres et inefficaces. De par la position du soleil, le Moyeu du Disque n'est jamais en contact avec une source de chaleur proche et a par conséquent la particularité d'être couvert de permafrost et infesté de barbares*<sup>†</sup>.

**<sup>1</sup> C'est un fait bien connu, les barbares préfèrent la toundra aux climats chauds : l'effet est quand même bien plus dramatique lorsqu'on émerge d'une tempête de neige déchaînée que lorsqu'on est surpris à se faire dorer la pilule au soleil.**

*A l'inverse, on trouve sur le Bord du Disque des îles ensoleillées, un climat doux et un vide surprenant d'horizon. Voilà ce que c'est d'être tout plat.*

*Il y a quatre directions cardinales sur le Disque-monde : centre, bord, sensdutour et rétrograde. Les voyageurs expérimentés ont appris à se repérer selon les sensations qu'ils éprouvent. Si la température se réchauffe, c'est que vous vous dirigez vers le Bord. Si la température se refroidit, vous vous dirigez vers le Moyeu. Et si la tête vous tourne, c'est que vous allez dans la mauvaise direction.*

*Au point de vue géographie, le Disque-monde est composé de quatre continents principaux, sans compter les nombreux autres continents qui ont été coulés, ceux qui ont explosé ou simplement disparu. Ce genre d'incidents arrive tout le temps, même sur les mondes les plus stables. Le premier de ces quatre continents est le continent sans nom, caractérisé par les plaines Sto et les sommets Ram. Il s'étend du Bord jusqu'au Moyeu et prend fin au bord de la mer Circulaire. Sa curiosité la plus frappante (et la plus pestilentielle) est la cité d'Ankh-Morpork, la plus vieille cité du Disque. Ankh-Morpork est réputée pour sa boue, ses problèmes, ses choux, ses problèmes, ses lois, ses problèmes, sa boue et ses problèmes. C'est là que le jeu se déroule.*

*Le continent suivant est Klatch, qui comprend un éventail étonnant de nations, avec entre autres Tsort, Ephèbe et Omnia. La cité d'Al Khali, située sur la côte du Moyeu, est aussi appelée Portes du mystérieux continent de Klatch***<sup>2</sup>** *- elle ressemble à Ankh-Morpork, mais avec du sable à la place de la boue. Les fresques du temple d'Al Khali sont renommées dans le Disque tout entier, au moins parmi les connaisseurs avisés (des visites partent toutes les heures de la Statut d'Offler, place des 967 Douceurs***<sup>3</sup>***, mais elles sont exclusivement réservées aux hommes de plus de dixhuit ans et aux femmes mariées).*

*La cité d'Al Khali est arrosée par la rivière Tsort dont les eaux couleur chocolat sont réputées dans les mythes et contrevérités. Elle s'immisce à travers la campagne marron comme un long et humide passage sinueux ponctué de bancs de sable. Et chaque banc de sable est couvert de rondins brûlés par le soleil, dont la plupart ont des dents. On trouve également sur les rives de la rivière Tsort le site de la cité ancienne de Tsort, détruite il y a bien longtemps dans les guerres tsortéannes.*

> **Ce qui semble donner toute sa dimension mystérieuse à Klatch, ce sont surtout les efforts de l'office de tourisme à continuellement présenter l'ordinaire comme quelque chose d'extraordinaire et ce qui est bon marché comme quelque chose de cher.**

**Les Khaliens sont méticuleux quand quelque chose les intéresse.**

*On ne sait pas exactement qui a mis le feu à Tsort, mais on pense qu'il s'agit des armées d'Ephèbe sous le commandement de Lavaeolus. Ce qui est sûr, c'est que les guerres tsortéannes ont été causées par une femme nommée Elènor de Tsort. Ou Crinix. Ou Elharib. Tout dépend de votre interlocuteur. Pour couronner le tout, les légendes ont tendance à être composées d'un méli-mélo de bouts de légendes, tout comme les dieux de Tsort qui eux, sont souvent inventés de toutes pièces à partir de morceaux d'autres dieux délaissés par leurs créateurs. L'office de tourisme klatchien organise des visites quotidiennes sur les ruines du village voisin de Tsorta, foyer du Gâteau tsortien à la menthe, un mets recherché qu'il vaut quand même mieux admirer à distance.*

*L'existence du continent Contrepoids, le troisième des quatre blocs continentaux du Disquemonde, est niée par tous dans Ankh-Morpork. Ce n'est pas que ses habitants ne sachent pas qu'il existe, mais plutôt qu'ils ont choisi de ne pas l'avoir encore découvert. En fait, l'existence du continent Contrepoids restera inconnue aussi longtemps que le Patricien, dictateur bienveillant***<sup>4</sup>** *d'Ankh-Morpork, prétendra ne pas le connaître.*

*Fait intéressant, l'Empire agatéen qui serait situé sur le continent Contrepoids si celui-ci existait, semble nier l'existence d'autres civilisations hormis la sienne***<sup>5</sup>***. Cet équilibre des dénégations empêche l'Empire agatéen de traiter avec les nations étrangères depuis des siècles. L'Empire agatéen a cependant la malencontreuse particularité d'avoir créé le premier touriste***<sup>6</sup>** *du Disque, et depuis, une poignée d'habitants de l'Empire s'est aventurée dans le monde. Le très sage et bienfaisant Patricien les a baptisés « espions ».*

*Malgré un récent « arrangement politique***<sup>7</sup>***», les relations diplomatiques entre Ankh-Morpork et l'Empire agatéen restent tendues. Tel est l'héritage de la merveilleuse tradition de méfiance et de dénégation***<sup>8</sup>** *entretenue au fil des siècles.*

**Entretenant ainsi une dénégation peu vraisemblable.**

**6**

**7**

**6 7**

- **Un homme du nom de Deuxfleurs. La théorie principale de sa philosophie est qu'aucun mal ne peut lui être fait puisqu'il n'est pas du coin.**
- **On pourrait aussi les appeler « coup », « rébellion » ou « friction nécessaire ». 8 La tradition étant la méthode principale employée par les nations pour éviter des tâches harassantes telles que la réflexion.**

**<sup>4</sup> Les habitants d'Ankh-Morpork ne se font pas prier pour vanter la bienveillance du Patricien. Principalement parce que tous les habitants qui ont montré quelques réticences se sont retrouvés pendus par les pieds au-dessus d'une fosse de scorpions. 5**

### Population du Disque-monde

**8**

*Aussi chaotique qu'il puisse parfois paraître, le Disque-monde est pourtant régi par un ensemble de lois naturelles, ou tout au moins de grandes lignes. C'est un phénomène de cause à effet. Il y a l'éventualité – les choses arrivent après d'autres choses. Après ça, ça devient plus déroutant. On peut avancer, timidement, la théorie suivante : le Disque-monde ne devrait pas exister. La platitude n'est pas un état naturel pour une planète. Les tortues ne devraient pas être si grandes. Le fait que ce monde existe signifie qu'il occupe une zone spatiale où la réalité est aussi mince qu'un fil, où le terme « devrait » n'a pas la valeur de veto qu'il a dans le reste de l'univers. Les choses qui pourraient presque exister dans un monde « réel » n'ont aucune difficulté à exister dans un état presque naturel sur le Disque-monde.*

*Parmi les nombreuses races qui se développent et croissent grâce au seuil de réalité incroyablement bas du Disque-monde, celles qui se portent le mieux sont les nains et les trolls. Les trolls détestent les nains et les nains détestent les trolls – c'est une convention qui date d'il y a des siècles et qui a accumulé tellement de ressentiment que la cause en est devenue complètement dénuée d'intérêt.*

*Outre les trolls, les nains et les humains, le Disque-monde abrite un certain nombre de mortsvivants. Vampires, zombies et loups-garous cohabitent tous avec les vivants, pas toujours en paix, mais il faut bien avouer qu'avoir pour voisins la progéniture suceuse de sang du diable n'incite pas à les inviter à dîner***<sup>9</sup>** *.*

### Ankh-Morpork

*De nombreux philosophes se sont interrogés sur les raisons de l'existence d'Ankh-Morpork, bien que la théorie prévalante soit la suivante : elle existe seulement pour rehausser l'amourpropre des autres cités. Ankh-Morpork a été brûlée de nombreuses fois au cours de sa longue histoire – par vengeance, par négligence, par malveillance et même dans le but de toucher l'argent des assurances. La plupart des bâtiments de pierre qui en font une cité ont survécu. Nombreux sont ceux – enfin, ceux qui vivent dans des bâtisses de pierre – qui pensent qu'un bon incendie tous les cent ans environ est nécessaire à la survie de la cité, car cela permet*

> *d'éviter les rats, les cafards, les puces et, bien sûr, les pauvres qui n'ont même pas les moyens de se loger dans des maisons de pierre. A chaque fois, la cité est reconstruite avec les matériaux locaux traditionnels : bois sec et chaume imperméabilisé au goudron.*

*On présume que le premier bâtiment de la cité fut la Tour de l'Art, autour de laquelle les bâtiments de l'Université Invisible ont surgi comme du moisi sur un vieux yaourt. La Tour de l'Art est supposée mesurer 2400 mètres de haut. Les années, les intempéries et les nombreuses réparations lui ont donné un aspect noueux, comme un arbre qui aurait connu trop d'orages. A son faîte se trouvent de petites tourelles et des créneaux, au milieu desquels des espèces entières de scarabées et de petits mammifères ont évolué, aidés dans leurs mutations par les émanations de magie de l'université. On raconte même que les espèces de chauves-souris qui vivent au sommet de la tour ont développé un langage tellement complexe qu'elles ont finalement décidé de ne plus l'utiliser.*

**9**

*Autrefois, l'eau fraîche arrivait directement dans le centre ville par viaduc, mais celui-ci s'est écroulé il y a plusieurs siècles. L'eau est désormais tirée de puits peu profonds, grâce au niveau hydrostatique élevé de la cité. Ce système, associé aux abattoirs et aux champs de choux, aux épiceries et aux brasseries, contribue à la caractéristique la plus célèbre d'Ankh-Morpork : son odeur. Les habitants en sont très fiers et pendant les beaux jours, ils sortent des chaises dehors pour en profiter pleinement. L'effet secondaire de cette odeur réside dans le fait que tout au long* de l'histoire plutôt monotone d'Ankh-Morpork, personne n'a jamais songé à envahir la cité<sup>to</sup>.

*Ankh-Morpork est constituée d'une population croissante (ou du moins suppurante) d'humains et de la colonie de nains la plus importante du Disque. Elle abrite également un nombre croissant de trolls, de morts-vivants et d'autres groupes de pression. Si les trolls et les nains, ennemis de toujours, ne déclenchent pas une guerre totale, c'est grâce à la force unifiante de la piastre ankh-morporkienne.*

### Des Petits Dieux et des Dieux des Ténèbres

*Le Disque-monde a ses dieux comme d'autres ont leurs bactéries. Il y en a des milliards, toutes petites enveloppes qui ne contiennent rien d'autre qu'une pincée d'ego à l'état pur et une faim permanente. La plupart ne font jamais l'objet d'un culte. Ce sont les Petits Dieux – esprits des arbres solitaires, croisements de deux pistes de fourmis – et ils le restent presque tous. Car ce qui leur manque, c'est qu'on croit en eux.*

**10 Ce n'est pas entièrement vrai. Techniquement, la cité a souvent été envahie. En fait, elle accueille volontiers les envahisseurs barbares consommateurs, mais les guerriers ahuris réalisent toujours, après quelques jours, que leurs chevaux ont disparu, et dans les deux mois qui suivent, ils ne sont plus qu'une minorité ethnique de plus avec ses propres graffitis et épiceries.**

**9 C'est-à-dire qu'il y a des chances qu'ils vous invitent à être le dîner.**

**10 11**

*Mais certains connaissent un destin plus élevé. Cette destinée peut être provoquée par <sup>n</sup>'importe quoi. Un pasteur à la recherche d'un agneau égaré, par exemple, peut le trouver dans des buissons et prendre une minute ou deux pour construire un petit cairn de pierres, en général pour remercier l'esprit qui se trouve là à ce moment.*

*Preuve de sa tristement célèbre attitude cosmopolite, Ankh-Morpork a un temple pour les Petits Dieux. Portant le nom original de « Temple des Petits Dieux », ce temple abrite des centaines de prophètes fous, de grands prêtres abandonnés et d'« évangélistes du culte » égarés ; ils essaient de rallier tout le monde à un autre refrain de « Le Dieu Ichor vous hait ».*

*Contrairement à la croyance populaire, les dieux ne jouent pas aux échecs. Ils préfèrent des jeux simples et méchants où l'on se « rend directement à l'oubli sans passer par la case transcendance ». Aussi volages, malveillants et dangereux que les dieux puissent être, ils sont comme des enfants innocents***<sup>11</sup>** *comparés aux vieux dieux des ténèbres du Disque. Leurs noms sont conservés dans le Nécrotélicomnicon – le très redouté Liber Paginarum Fulvarum***<sup>12</sup>** *griffonné par Achmed le Fou.*

*Autrefois, les dieux des ténèbres étaient libres d'aller et venir sur le Disque, se nourrissant d'âmes humaines, détruisant les esprits de tous ceux qui les apercevaient et s'éclatant généralement le vendredi soir. A l'heure actuelle, ils sont tous soit emprisonnés, soit ramenés dans leurs Dimensions de la Basse-Fosse natales***<sup>13</sup>***. Ces dernières sont des déserts infinis extérieurs à l'espace et au temps, là où les habitants sont jaloux de la vie et de tout ce qui respire. Ceux qui envisagent d'invoquer les dieux des ténèbres font en général partie de la catégorie de gens qui laissent un morceau de ficelle derrière eux pour garder leurs maisons et qui sont fiers de crier des serments incompréhensibles dans le vide.*

*L'intérieur d'un temple caractéristique des vieux dieux des ténèbres enfreint une règle élémentaire de l'architecture en ce sens qu'il est plus grand que l'extérieur. Il est en général plein de couloirs, de tunnels remplis de sculptures de mauvais goût et d'occasionnels squelettes disloqués ; il est éclairé par une lumière si violette qu'elle en est presque noire. Les cristaux à huit faces placés à intervalles sur les murs et le plafond renvoient une lueur très désagréable qui souligne les ténèbres plus qu'elle ne les éclaire. Le sol se compose d'une mosaïque continue de carreaux à huit faces***<sup>14</sup>***, et les murs et les plafonds du couloir sont placés de façon à ce que les couloirs aient huit côtés***<sup>15</sup>** *.*

**A supposer qu'une telle chose existe.**

**12 Et effectivement, ceux qui ont vu le livre confirment que ses pages sont jaunes. 13 On suppose également que des mots tels que « natales » viennent de là. 14 C'est un sacré exploit, étant donné que les octogrammes ordinaires ne prennent pas la forme de mosaïques. Mais le chiffre huit renferme un tel pouvoir magique sur le Disquemonde que ça a sans doute valu la peine de torturer quelques géomètres et architectes. 15 Vous devez commencer à vous rendre compte que le chiffre huit a une signification occulte sur le Disque-monde.**

### LES RACES DU DISQUE-MONDE

### Les Humains (Homo Sapiens)

*La race humaine constitue l'une des races les plus nombreuses du Disque-monde. On la reconnaît à sa croyance étrange selon laquelle elle constitue la forme de vie la plus importante de la planète. Elle est également convaincue que toute réalité a surgi de la matière brute de l'existence***<sup>16</sup>** *pour la servir en exclusivité.*

### Les Nains (Hortus Decorus)

*Hauts de seulement 1,20 mètre, les nains sont réputés pour avoir maîtrisé l'art de l'égalité sexuelle. Quel que soit leur sexe, les nains vivent tous très longtemps (selon les standards humains), ils ont les mêmes réactions psychotiques, même aux bières les moins fortes, et plus révélateur encore, ils ont tous les mêmes barbes broussailleuses. Cette singularité biologique, associée à une réticence naturelle à avouer son sexe, rend la période nuptiale particulière : celleci consiste à découvrir le sexe du partenaire envisagé, de la manière la plus détournée et la plus délicate possible. Personne ne connaît la raison pour laquelle les nains, qui mènent une vie paisible et ordonnée dans leurs montagnes, oublient toute raison lorsqu'ils descendent dans la grande ville et se mettent à porter des cottes de mailles, à s'armer de haches démesurément grandes et changent leurs noms pour des noms du genre Adam Kejtétripe.*

### Les Trolls (Stultus Saxum)

*Formes de vie siliceuses***<sup>17</sup>***et humanoïdes à la fois, les trolls vivent en majorité dans les montagnes des sommets Ram, mais on en trouve de plus en plus dans des cités comme Ankh-Morpork. Le gros problème des trolls, c'est que leurs cerveaux siliceux ont tendance à mal fonctionner dans la chaleur des plaines. Ce phénomène leur a valu une réputation de balourdise tenace. On aurait tord d'en déduire qu'avec un cerveau suffisamment gelé, un troll pourrait ne serait-ce que frôler la subtilité intellectuelle la plus terre-à-terre. On peut noter par exemple, que le rôle du troll mâle, lors de la période nuptiale, est de frapper sa promise aussi fort que possible avec une pierre spécialement choisie pour l'occasion. La gargouille est une espèce de troll tout particulièrement intéressante ; elle a développé une relation symbiotique avec les gouttières, faisant passer les eaux courantes par ses oreilles pour ensuite les faire ressortir par sa bouche, à travers de minuscules passoires. Leur façon de parler est particulière car il leur est impossible de fermer la bouche. En général, les gargouilles passent de longues années au même endroit, ce qui fait qu'elles ont tendance à adopter le nom de leur emplacement plutôt que d'avoir leur propre nom*.

**<sup>16</sup> Pâte cosmique, si vous préférez, d'où l'idée que le Disque-monde est un concept à moitié cuit. 17**

**Et vous pensiez que ce jeu n'était pas éducatif, hein ? Vous en connaissez beaucoup des endroits où vous seriez susceptible de tomber sur un mot comme « siliceux », vous ?** 

### Les Loups-garous (Lupus Sapiens)

*Le loup-garou commun, ou Lupus Sapiens***<sup>18</sup>***, se rencontre partout sur le Disque-monde. Il est même souvent la dernière chose rencontrée dans certains coins du Disque. A Ankh-Morpork, le mouvement pour les « Droits des Morts » a aidé les lycanthropes à mieux s'intégrer dans la société, mais leur habitude de fixer la gorge des gens en leur parlant a tendance à jeter un froid dans la conversation.*

*Les sens des loups-garous sont beaucoup plus aiguisés que ceux de la plupart des gens, notamment leur sens olfactif. Celui-ci est si aigu qu'ils peuvent en fait percevoir les odeurs. Pour un loup-garou, une pièce correspond à l'histoire olfactive de tous ceux qui sont passés par là.*

*La caractéristique la plus originale des loups-garous, c'est que la plupart des légendes les concernant sont vraies. Il est vrai que la morsure d'un loup-garou provoque la lycanthropie, il est vrai qu'ils ne peuvent être tués qu'avec une arme en argent et il est également vrai que ce n'est pas une bonne idée de leur taper sur l'épaule, de lancer un bâton et de crier « Va chercher ! »***<sup>19</sup>** *.*

*Mais il est faux de dire que les petits d'un loup-garou sont aussi des loups-garous. En fait, l'héritage génétique des lycanthropes est très difficile à prévoir et une femelle loup-garou enceinte peut très bien accoucher d'un bébé mortel, d'un bébé loup-garou ou même d'un chiot.*

### Les Vampires (Nosferatu Sanguineus)<sup>20</sup>

*Bien qu'ils ne soient pas si communs, les vampires sont bel et bien présents dans le riche melting pot d'Ankh-Morpork, même si on leur demande de ne pas se nourrir de malchanceux passants sous prétexte qu'il est très difficile d'enlever des taches de sang sur un col de chemise. Comme pour les loups-garous, le mouvement pour les « Droits des Morts » a fait ce qu'il a pu pour assurer une bonne intégration des vampires dans la société. Bon nombre d'entre eux se retrouvent à des postes tels que gardiens de nuit ou videurs de boîtes de nuit, où l'aversion au soleil est un avantage.*

*L'un des problèmes les plus communs de la plupart des vampires d'Ankh-Morpork, c'est que le vampirisme ne se mêle pas facilement aux classes moyennes. Il est établi que les vampires doivent avoir un certain regard et se conduire selon un code de conduite bien précis ; de nombreux vampires se sentent obligés d'essayer de suivre ce code.* 

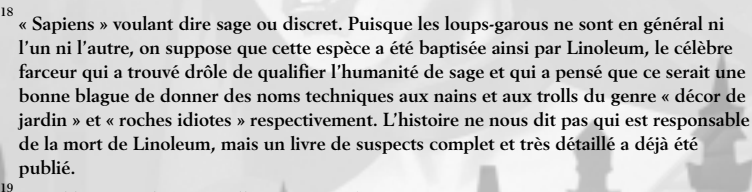

**A Ankh-Morpork, on appelle ça un suicide.**

**20 Fait venant aggraver encore davantage les crimes raciaux paraît-il commis par Linoleum, « Nosferatu Sanguineus » se traduit en gros par « Bon sang d'Vampires ».**

*Souvent, l'inconvénient, c'est que ces détails – le port permanent de la tenue de cocktail, etc. – ont été décidés par des personnes de haute stature, minces et possédant un style et un panache dont la plupart des habitants d'Ankh-Morpork sont dénués, même après douze semaines de cours du soir. Cet inconvénient s'associe au problème naturel de rasage rencontré par tous les vampires mâles, puisqu'il s'agit là d'une activité particulièrement difficile lorsqu'il est impossible de se voir dans un miroir.*

### Les autres Races

**12 13**

*Il est peu probable qu'un lieu aussi naturellement magique que le Disque-monde dispose d'une liste complète de toutes les races qui le peuple. La liste des autres types de morts-vivants à elle seule pourrait prendre une éternité à compléter, ce qui explique peut-être pourquoi les formulaires de demande d'asile pour les morts-vivants sont aussi détestés à Ankh-Morpork. Diablotins, elfes, zombies, démons, gnomes, banshees***<sup>21</sup>***, dragons, gnolls, fées, géants des glaces, lutins, croque-mitaines, fantômes et philosophes***<sup>22</sup>** *contribuent tous à faire du Disque-monde en général, et d'Ankh-Morpork en particulier, un endroit dangereusement divertissant où vivre. Sans* parler des objets et animaux plus animés et intelligents que la plupart des humains<sup>23</sup>.

LE JEU

## SYSTÈME MINIMAL REQUIS

*Pour tirer le meilleur de Discworld Noir, il vous faudra :*

- *un P166 ou supérieur IBM compatible (P266 recommandé).*
- *32 MO de RAM (64 MO recommandés).*
- *Windows 95 ou Windows 98*
- *un lecteur de CD-ROM huit vitesses (12 vitesses recommandé, mais un seize vitesses serait encore plus efficace)***<sup>24</sup>**
- *une carte son et des haut-parleurs ou écouteurs amplifiés*
- *un cerveau électro-colloïdal à hémisphère simple équipé de capacités cognitives (hémisphères jumeaux recommandés***<sup>25</sup>** *)*

**21 En fait, il ne reste qu'un banshee, un certain M. Ixolite, qui souffre de timidité et d'un défaut d'élocution, ce qui fait qu'au lieu de s'asseoir sur les toits à hurler à chaque fois que quelqu'un est à l'article de la mort, il écrit un mot adéquat (« OooeeeOooeeeOooeee ») et le glisse sous la porte avant de s'enfuir.**

**22 Pas une race différente au sens propre du terme, mais bon nombre de personnes le croit, ce qui, en général, suffit.**

**23 Fait intéressant à retenir, les humains présument en général que les animaux dotés de deux bras et deux jambes sont plus intelligents que les autres.**

**24 Mais nous ne sommes pas tous des enfants de Crésus. 25**

**Oui, je sais, on a utilisé ce gag dans le jeu précédent. Mais on s'est dit que vous, chers clients, aviez des facultés de concentration limitées, et puis franchement, vous en voyez souvent, vous, des blagues sympa dans les sections « Système minimal requis » ?**

## INSTALLER LE JEU

*Insérez le CD dans votre lecteur de CD-ROM. Si vous avez activé la fonction Autoexec, il fonctionnera automatiquement (sans blague ?!) et il vous suffira de suivre les instructions affichées à l'écran.*

*Sinon, sélectionnez Exécuter dans le menu Démarrer, sélectionnez votre lecteur de CD-ROM en utilisant le bouton Parcourir et sélectionnez Setup.exe dans le menu du fichier. Vous devriez maintenant vous retrouver à égalité avec ceux dont l'Autoexec est activé, sauf qu'eux sont déjà arrivés et se sont servis les premiers.*

*Après l'installation, on vous demandera si vous souhaitez mettre un raccourci desktop pour Discworld Noir (c'est vous qui décidez – on vous met pas la pression) ; on vous demandera ensuite si vous voulez jouer tout de suite à Discworld Noir – et comme bien évidemment vous voulez jouer tout de suite, sélectionnez « Oui » ; vous voilà parti pour la grande aventure.*

## JOUER À DISCWORLD NOIR JOUER À DISCWORLD NOIR

### Commencer à jouer

*A partir de l'écran du titre, vous pouvez commencer une nouvelle partie ou lancer un jeu préalablement sauvegardé. Si c'est la première fois que vous jouez, vous voudrez lancer une nouvelle partie, bien que vous ressentiez peut-être le besoin de bricoler avec les Options puisqu'il vous est impossible de voir un bouton sans avoir l'envie irrépressible d'appuyer dessus. Quand vous lancez une partie de Discworld Noir, une introduction apparaît. Si vous l'avez déjà vue, vous pouvez l'éviter en appuyant sur Echap.*

CONSEIL : EN GÉNÉRAL, ECHAP VOUS PERMET DE SAUTER N'IMPORTE QUELLE SÉQUENCE ANIMÉE DU JEU OU D'AVANCER DANS LA CONVERSATION QUE VOUS ÊTES EN TRAIN D'AVOIR AVEC UN PERSONNAGE. APRÈS L'INTRODUCTION (QUE VOUS LA REGARDIEZ OU NON), LE JEU COMMENCE. SI VOUS SOUHAITEZ LANCER UN JEU PRÉALABLEMENT SAUVEGARDÉ, APPUYEZ SUR F1 POUR QUE LE MENU OPTIONS <sup>S</sup>'AFFICHE (VOIR PLUS LOIN).

### Utiliser la Souris

*Toutes les activités de Discworld Noir peuvent être contrôlées grâce à la souris. Si vous n'en avez pas, reportez-vous à la section Utiliser le Clavier, plus loin dans ce manuel* **<sup>26</sup>***. Les boutons de la souris s'utilisent des trois façons suivantes :*

- *• Cliquer signifie appuyer une fois sur le bouton gauche de la souris.*
- *Double-cliquer signifie appuyer deux fois de suite sur le bouton gauche de la souris.*
- *Cliquer sur le bouton droit signifie appuyer sur le bouton droit une fois***<sup>27</sup>***.*

*Le personnage principal de ce jeu est Lewton, détective privé. Vous le contrôlez à partir du moment où le curseur apparaît à l'écran.*

*La souris vous permet de déplacer le curseur sur l'écran. Vous remarquerez que les zones ou les objets intéressants portent une étiquette : leurs noms apparaissent à l'écran chaque fois que vous placez le curseur dessus. Vous pouvez explorer toutes les zones de l'écran, mais seuls les objets ou zones portant une étiquette sont importants pour la réussite de la partie. Vous remarquerez également des étiquettes de sortie. Lorsque vous pointez votre curseur sur une sortie dans une pièce, il se transforme en une flèche jaune indiquant la direction de la sortie.*

CONSEIL : SI VOUS ÊTES BLOQUÉ, VÉRIFIEZ QUE VOUS AVEZ DÉCOUVERT TOUTES LES ÉTIQUETTES DES PIÈCES AUXQUELLES VOUS POUVEZ ACCÉDER. PRENEZ L'HABITUDE DE « BALAYER » TOUTE NOUVELLE PIÈCE DANS LAQUELLE VOUS ENTREZ POUR DÉCOUVRIR TOUTES LES ÉTIQUETTES. SOUVENEZ-VOUS AUSSI QUE CERTAINES ÉTIQUETTES PEUVENT CHANGER AVEC LE TEMPS – C'EST À VOUS DE DÉCIDER LESQUELLES RISQUENT DE CHANGER.

### Commandes de la Souris pour Lewton

*Vous trouverez ici une description des commandes de base de Lewton :*

*• Marcher : pour faire avancer Lewton vers un point spécifique sur l'écran, cliquez sur l'endroit où vous voulez aller. Il se déplacera jusqu'à cet endroit ou le plus près possible. Si vous cliquez sur une étiquette, Lewton se déplacera jusqu'à celle-ci.*

**26 Et posez-vous la question : « Pourquoi est-ce que je n'ai pas de souris ? » Enfin, quand même ! Tout le monde a une souris de nos jours. Il est temps de vous mettre à la page.**

**<sup>27</sup> Ce style de description est plus connu sous le nom de « vérité de La Palice » dans le métier. Cependant, en signe de respect pour vous, le client, nous l'incluons quand même. D'ailleurs, vous le lisez vraiment, ce manuel ? Je vous connais – vous rentrez avec votre nouveau jeu serré dans vos petites mains chaudes et humides et vous n'avez pas de temps à perdre avec le manuel, vous voulez juste retirer le jeu de cet emballage plastique agaçant et passer directement à l'acte. Vous voyez, les jeunes générations n'ont aucune patience, pas comme de mon temps… quand j'étais jeune, les ordinateurs étaient en noir et blanc, et on n'avait pas de lecteurs de CD-ROM, on avait des cartes perforées. On allait au magasin et on disait : « Je voudrais des cartes perforées pour "Les Mystères du poing explosif", s'il vous plaît ». Le vendeur vous allongeait une mandale pour vous être comporté comme un petit morveux. Ah, c'était le bon temps…**

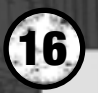

- *• Entrer en interaction : pour faire en sorte que Lewton entre en interaction avec une étiquette, double-cliquez sur cette dernière. Le résultat de l'interaction dépend de la nature de l'étiquette et des actions précédentes de Lewton. Il dépend également de ce que Lewton a dans les mains à ce moment*<sup>28</sup>.
- *Regarder : pour faire en sorte que Lewton regarde une étiquette, cliquez sur celle-ci avec le bouton droit de la souris. Lewton décrira alors ce qu'il voit.*

CONSEIL :IL <sup>Y</sup> <sup>A</sup> UNE GRANDE DIFFÉRENCE ENTRE REGARDER L'ÉTIQUETTE ET ENTRER EN INTERACTION AVEC ELLE. PAR EXEMPLE, SI VOUS VOYEZ DE LA SUIE DANS UNE CHEMINÉE, LA REGARDER VOUDRA DIRE QUE LEWTON L'EXAMINERA DE PLUS PRÈS. EN ENTRANT EN INTERACTION, IL EST POSSIBLE QUE LEWTON PRENNE UN PEU DE SUIE OU QU'IL ESSAIE DE NETTOYER LA CHEMINÉE.

### Changements de points de vue

*Lorsque vous marchez, la caméra change d'angle à certains endroits, ce qui permet de se rapprocher ou d'avoir une perspective différente de l'endroit. Les changements de points de vue peuvent également se produire lorsque vous regardez une étiquette ou que vous entrez en interaction avec elle.*

### Sorties

*Les sorties sont indiquées sur l'écran par des flèches. Certaines sorties vous mèneront dans une zone différente, d'autres dans une partie différente de la zone dans laquelle vous vous trouvez, d'autres encore vous ramèneront dans les rues d'Ankh-Morpork. Pour utiliser une sortie, il vous suffit de cliquer dessus ; Lewton se dirige vers la sortie et la franchit.*

CONSEIL *\** SI VOUS ÊTES TROP IMPATIENT POUR ATTENDRE QUE LEWTON AIT FRANCHI LA SORTIE, VOUS POUVEZ DOUBLE-CLIQUER DESSUS (FLÈCHE JAUNE) ET VOUS PASSEREZ DIRECTEMENT À LA ZONE SUIVANTE.

#### Interactions

*Les interactions entre Lewton et les étiquettes lui permettent de parler aux autres personnages (voir Conversations) et de chercher des indices. Il arrive que Lewton puisse entrer en interaction avec une étiquette de façon plus physique. Il n'y a pas de règles bien définies, mais il ne vous faudra pas longtemps pour maîtriser l'interaction***<sup>29</sup>***.*

> **28 Ça peut être un objet ou un indice. Au sens propre du terme, un indice ne se trouverait pas dans les mains de Lewton, mais plutôt… euh, voyons… dans sa tête. Mais on présume que si vous avez réussi à installer le jeu, vous devez être suffisamment intelligent pour savoir de quoi on parle.**

**29 Sinon, les CD-ROM constituent d'excellents sous-verres.**

## INVENTAIRES

**17**

### LE CALEPIN Indices

*Le calepin est un inventaire d'indices. Lorsque Lewton entend ou voit quelque chose d'intéressant, il l'inscrit dans son calepin comme indice. Au fil du jeu, Lewton accumule de plus en plus d'indices qui seront utilisés pour résoudre l'énigme. Vous pouvez accéder au calepin de Lewton en appuyant sur F3 ou en cliquant sur Lewton et en sélectionnant l'icône du calepin dans la fenêtre qui s'ouvre. Vous pouvez « ramasser » un indice en cliquant dessus, et l'utiliser ensuite en entrant en interaction avec les étiquettes du jeu pendant qu'il est dans les « mains » de Lewton.*

CONSEIL : LES INDICES SONT ESSENTIELS POUR TERMINER LA PARTIE. A CHAQUE FOIS QUE VOUS OBTENEZ UN NOUVEL INDICE, ESSAYEZ DE RÉFLÉCHIR À L'IMPACT QU'IL PEUT AVOIR SUR CE QUE VOUS SAVEZ DÉJÀ ET À QUI VOUS POURRIEZ PARLER DE CET INDICE. DE PLUS, CE <sup>N</sup>'EST PAS PARCE QUE VOUS VENEZ DE PARLER À QUELQU'UN D'UN INDICE QUE VOUS NE POUVEZ PAS EN PARLER À <sup>D</sup>'AUTRES PERSONNES, SI UN NOUVEL ÉLÉMENT VIENT <sup>S</sup>'AJOUTER À L'AFFAIRE.

#### Structure du calepin

*Le calepin se compose d'un certain nombre de pages, sur lesquelles sont écrits les indices trouvés par Lewton. Chaque page a un titre qui vous permettra de trouver l'indice plus rapidement par la suite. Les deux premières pages du calepin contiennent la table des matières. Sur ces pages, vous trouverez les titres de toutes les autres pages du calepin. En double-cliquant sur le titre d'une page, vous irez à la page désirée ; en double-cliquant sur le titre désiré dans la table des matières, vous irez directement à la page correspondant à ce titre. Notez que le sujet "Affaires" de la première page de la table des matières vous mènera à la deuxième page de la table des matières. Certains indices apparaîtront sur plusieurs pages du calepin. On les appelle des hyperindices. En double-cliquant dessus, vous irez à l'autre page sur laquelle un hyperindice apparaît. Cela vous permettra (après un peu de pratique) de vous déplacer rapidement dans le calepin autant que vous le voudrez.*

CONSEIL : APPRENEZ <sup>À</sup> UTILISER LES HYPERINDICES ! SINON, VOUS PERDREZ BEAUCOUP DE TEMPS À VOUS DÉPLACER DANS LE CALEPIN. N'OUBLIEZ PAS, SI VOUS DOUBLE-CLIQUEZ SUR LES TITRES, VOUS ACCÉDEREZ À LA TABLE DES MATIÈRES.

## **18 19**

### Commandes du calepin

*Il est possible d'exécuter les commandes suivantes à partir du calepin :*

- *• Réfléchir à un indice: cliquez avec le bouton droit de votre souris sur l'indice auquel vous voulez que Lewton réfléchisse, exactement comme si vous examiniez une étiquette. Procédez ainsi si vous avez oublié la signification d'un indice particulier ou pour entendre ce que Lewton pense de l'indice.*
- *• Utiliser l'indice en main avec un autre : une fois que vous avez cliqué sur un indice, celui-ci devient « retenu »***<sup>30</sup>***. On peut ensuite entrer en interaction avec un autre indice ou une autre étiquette (en double-cliquant dessus) pour voir s'ils peuvent être utilisés ensemble. Le plus souvent, les indices n'auront aucun lien entre eux, mais il arrive qu'en essayant d'utiliser des indices ensemble, Lewton fasse une découverte qui permettra d'ajouter un nouvel indice au calepin.*

CONSEIL : LEWTON PEUT ÉGALEMENT FAIRE UN LIEN ENTRE DES INDICES ET DES ÉTIQUETTES, OU ENCORE DES OBJETS. IL VOUS SUFFIT DE « RETENIR » L'INDICE ET DE DOUBLE-CLIQUER SUR L'ÉTIQUETTE OU L'OBJET DE VOTRE CHOIX.

- *•Quitter le calepin: cliquez à l'extérieur de la fenêtre du calepin (ou appuyez sur Echap) pour en sortir.*
- *•Page suivante: si vous cliquez sur le coin inférieur droit du calepin, Lewton tourne une page. Vous parviendrez au même résultat en appuyant sur PAGE DOWN.*
- *Page précédente : si vous cliquez sur le coin inférieur gauche du calepin, Lewton retourne à la page précédente. Notez qu'il s'agit là de la page précédente dans le calepin, pas la page précédemment affichée. Si vous utilisez les hyperindices pour passer d'une page à l'autre à l'intérieur du calepin, le fait de cliquer ici ne vous renverra pas à la dernière page affichée. Vous pouvez également appuyer sur la touche PAGE UP.*
	- *Première page : vous pouvez aller à la première page du calepin en appuyant sur HOME.*
		- *Dernière page : de la même façon, vous pouvez aller à la dernière page du calepin en appuyant sur FIN.*

**30 Sauf si vous sélectionnez le calepin au cours d'une conversation. Dans ce cas, Lewton parle de l'indice à la personne en question. Consultez la section Conversations, plus loin, pour des informations supplémentaires.**

*Le contenu et la taille du calepin augmenteront au fur et à mesure que vous avancerez dans le jeu. Lorsque Lewton décide que certains indices n'ont plus d'importance, ceux-ci se retrouvent barrés d'une croix. Si un indice est barré dans le calepin, cela signifie que vous en avez fait tout ce que vous aviez à en faire***<sup>31</sup>***.*

CONSEIL : POUR « LAISSER TOMBER » UN INDICE DONT VOUS <sup>N</sup>'AVEZ PLUS BESOIN, VOUS POUVEZ CLIQUER SUR LE BOUTON DROIT DE VOTRE SOURIS. CETTE FONCTION NE MARCHE QUE SI AUCUNE FENÊTRE D'INVENTAIRE N'EST OUVERTE ET SI VOUS N'AVEZ SÉLECTIONNÉ AUCUNE ÉTIQUETTE SUR L'ÉCRAN. VOUS POUVEZ ÉGALEMENT DOUBLE-CLIQUER SUR LEWTON OU SUR LE CALEPIN POUR VOUS DÉBARRASSER DE L'INDICE « RETENU » À CE MOMENT.

### L'INVENTAIRE DES OBJETS

### Sac de Lewton

*Outre son calepin, Lewton a un sac dans lequel il met tous les objets qu'il trouve***<sup>32</sup>***. Il s'agit de l'inventaire des objets (communément appelé « l'inventaire »). Vous pouvez y accéder en cliquant sur Lewton, puis sur l'icône du sac, ou en appuyant sur F2. Au début de la partie, vous aurez un objet, la bourse de Lewton. Vous ramasserez les autres objets au fur et à mesure que vous avancerez dans le jeu. Contrairement aux autres jeux vidéo d'aventures, le nombre d'objets est peu élevé dans Discworld Noir. Le jeu dépend surtout des indices, moins des objets.*

*Vous pouvez prendre n'importe quel objet de l'inventaire en cliquant dessus, puis l'utiliser pour entrer en interaction (en double-cliquant) avec les étiquettes du jeu pendant que Lewton tient l'objet dans ses mains***<sup>33</sup>***.*

### Commandes de l'inventaire

- *• Réfléchir à l'objet: comme pour les indices, en cliquant avec le bouton droit de la souris sur un objet, vous obtiendrez les commentaires de Lewton sur cet objet.*
- *• Examiner l'objet: pour un commentaire plus détaillé, vous pouvez double-cliquer sur l'objet. Lewton l'examinera alors de plus près et vous dira ce qu'il en pense.*

**31 Ça ne veut pas dire que vous avez absolument fait tout ce que vous pouviez faire avec, mais qu'un indice ne sera pas barré à moins que vous l'ayez utilisé de la façon la plus appropriée pour finir la partie.**

- **32 Ou, selon le cas, vole, pique, chaparde, fauche, carotte, chipe, dérobe, cabasse, détourne, rafle, grappille, emprunte, rectifie, libère, balluchonne, entôle ou choure.**
- **C'est-à-dire que la seule différence entre les indices et les objets, c'est que lorsque nous parlons d'indices, nous mettons « retenir » et « mains » entre guillemets.**
- *• Ramasser l'objet: lorsque vous cliquez sur un objet, Lewton le ramasse.*
- *• Laisser tomber l'objet: si vous cliquez dans le vide, dans la fenêtre d'inventaire, Lewton laisse tomber l'objet qu'il tenait.*
- *• Utiliser l'objet en main avec un autre: cette fonction est équivalente à celle des indices (voir plus haut). Ramassez un objet, puis cliquez sur l'objet que vous souhaitez utiliser avec le premier. S'il est possible de les utiliser ensemble, Lewton vous dira ce qu'il en est. Sinon, il vous répondra que la tentative est un échec. Les objets peuvent parfois être utilisés avec des étiquettes.*
- *• Quitter l'inventaire: cliquez à l'extérieur de la fenêtre d'inventaire (ou appuyez sur Echap) pour quitter l'inventaire.*
- *• Faire défiler l'inventaire: en cliquant sur les flèches de la barre de défilement, l'inventaire montera ou descendra d'une rangée. Si vous cliquez juste au-dessus ou audessous de la barre de défilement, il montera ou descendra d'une page. Si vous faites glisser l'indicateur, vous pourrez faire défiler l'inventaire plus rapidement. Vous pouvez également utiliser les touches PAGE UP, PAGE DOWN, HOME et FIN pour vous déplacer dans la fenêtre d'inventaire (voir Utiliser le Clavier).*

CONSEIL : LA MANIÈRE LA PLUS RAPIDE DE METTRE UN ORIET DANS L'INVENTAIRE EST DE CLIQUER AVEC LE BOUTON DROIT DE VOTRE SOURIS LORSQUE AUCUN INVENTAIRE N'EST OUVERT ET QU'AUCUNE ÉTIQUETTE <sup>N</sup>'EST SÉLECTIONNÉE À L'ÉCRAN. COMME POUR LE CALEPIN, VOUS POUVEZ CLIQUER SUR LEWTON OU SUR L'INVENTAIRE DES OBJETS.

### Autres inventaires

*D'autres types d'inventaires peuvent être cachés dans le jeu. C'est à vous d'apprendre comment ils fonctionnent, mais il y aura toujours au moins un personnage qui pourra vous l'expliquer. Si vous réussissez à trouver un inventaire caché, vous pouvez utiliser la touche F4 pour l'ouvrir.*

## CONVERSATIONS

### MONOLOGUE D'UN DUR À CUIRE

*Lewton, de par sa fonction de détective privé, est en monologue d'un dur à cuire constant. C'est très pratique pour vous, le joueur, puisque les monologues d'un dur à cuire de Lewton vous permettent de connaître ses pensées.*

## LA FENÊTRE DE CONVERSATION

### Comment parler aux gens<sup>34</sup>

**20 21**

*Vous pouvez discuter avec la plupart des personnages de Discworld Noir. Ils disent souvent des choses importantes qui vous aideront à terminer la partie. Il est recommandé de revenir parler à des personnes ultérieurement, car elles peuvent avoir de nouvelles informations à vous transmettre. Chaque fois que vous obtenez un nouvel indice, réfléchissez aux personnages susceptibles de vous donner des renseignements sur cet indice.*

*Pour commencer une conversation avec un personnage, il vous suffit de double-cliquer sur ce dernier. Après un court préambule, la « fenêtre de conversation » apparaît à l'écran. Elle contient les sujets de conversation que Lewton peut aborder avec le personnage. Les sujets disponibles dépendent de ce que Lewton sait déjà sur l'affaire, s'il a déjà parlé au personnage et de ce qui <sup>s</sup>'est passé dans la cité juste avant.*

CONSEIL : LES SUJETS DISPONIBLES DÉPENDENT DE CE QUE LEWTON <sup>A</sup> EXAMINÉ OU REGARDÉ, DE CE QUE LE PERSONNAGE SAIT, DES SUJETS DÉJÀ ABORDÉS PAR LEWTON AVEC CE PERSONNAGE ET DE CE QUI SE PASSE DANS LA CITÉ. IL EST SOUVENT RECOMMANDÉ DE JETER UN COUP D'ŒIL AUTOUR DU PERSONNAGE AVANT DE LUI PARLER ; CELA PEUT DONNER DROIT À DE NOUVEAUX SUJETS DE CONVERSATION.

**34 C'est-à-dire dans le jeu. Si vous ne pouvez pas parler aux gens dans la réalité, on ne peut pas faire grand chose pour vous. Je vous conseillerais bien de demander de l'aide, mais si vous ne pouvez pas parler aux gens, à quoi bon ?**

### Comment arrêter de parler aux gens<sup>35</sup>

*Lorsque vous avez terminé de parler avec un personnage, sélectionnez le sujet au revoir représenté par une main ou cliquez à l'extérieur de la fenêtre de conversation. Lewton salue et vous vous retrouvez dans la rue à la recherche d'indices. En général, vous pouvez retourner vers un personnage et lui parler ultérieurement. Mais pour diverses raisons, ce n'est pas toujours possible. Vous devrez décider de ce que vous souhaitez dire et ne pas dire aux personnages. Dans certains cas, Lewton décide que ce n'est pas une bonne idée de parler (ou de poser des questions) à une personne sur un sujet particulier ; dans ce cas, il émet cette opinion dans un commentaire de dur à cuire.*

### Parler des Indices et des Objets

*Lewton peut parler d'indices et d'objets particuliers avec quelqu'un. Pour cela, il vous suffit de sélectionner l'icône d'inventaire approprié dans la fenêtre de conversation. L'inventaire s'ouvre alors, de la façon décrite dans la section Inventaires. Cependant, lorsque vous cliquez sur un indice ou un objet de cet inventaire, au lieu de le ramasser, Lewton en parle au personnage avec lequel il est en train de discuter. Si Lewton estime qu'il vaut mieux ne pas parler de cet indice ou de cet objet, vous entendrez un monologue de dur à cuire expliquant les raisons pour lesquelles Lewton préfère se taire.*

### Confrontations

*Il arrive qu'au cours d'une conversation, quelqu'un dise quelque chose qui contredit un indice ou des preuves obtenus ailleurs. Dans ce cas, Lewton peut confronter la personne en question. Pour cela, sélectionnez l'icône d'inventaire approprié (le calepin par exemple) dans la fenêtre de conversation et choisissez l'indice ou l'objet approprié. Lewton fera le reste. Dans certains cas, une confrontation réussie permet d'ajouter un sujet et d'élucider une partie de l'affaire.*

**35 Dans la réalité, c'est en général la partie la plus facile.**

# LA FENÊTRE DES OPTIONS

## QU'EST-CE QUE LA FENÊTRE DES OPTIONS ?

*Euh… ben, c'est la fenêtre qui contient les options. Qu'est-ce que vous vouliez que ce soit ? Un kiosque à actions en bourse ? Vous pouvez ouvrir la fenêtre des options en appuyant sur la touche F1 et accéder ainsi à une montagne de merveilles.*

### LES OPTIONS

**22 23**

### Charger une partie

*Lorsque vous sélectionnez cette option, une fenêtre contenant une liste de jeux préalablement sauvegardés apparaît. Pour charger l'une de ces parties, sélectionnez-la en cliquant sur son nom, puis cliquez sur l'icône, ou plus simplement, double-cliquez sur le nom. L'icône X peut être utilisée pour annuler une tentative de chargement de partie.*

### Sauvegarder cette partie

*Vous pouvez sauvegarder une partie en cours à n'importe quel moment (de façon à pouvoir y revenir plus tard, à l'endroit exact où vous l'avez quittée) en sélectionnant cette option. Une liste de jeux déjà sauvegardés apparaît, ainsi qu'un espace vide dans lequel vous pouvez sauvegarder cette nouvelle partie. Vous pouvez soit renommer un jeu déjà sauvegardé en cliquant sur son nom et en tapant un nouveau nom à la place de l'ancien, soit créer une nouvelle sauvegarde en tapant le nom de ce nouveau jeu dans un casier vide. Pour enregistrer cette sauvegarde, cliquez sur l'icône* √. Vous pouvez également sauvegarder un ancien jeu en double-cliquant dessus.

#### Commencer une nouvelle partie

*Cette option vous ramène à l'écran de titre. Utilisez-la lorsque les choses vont vraiment très mal ou lorsque vous souhaitez revoir le film d'introduction, ou encore si vous aimez tout particulièrement l'écran de titre.*

*En sélectionnant cette option, une fenêtre de commandes coulissantes s'affiche. Ces commandes vous permettent de changer le volume de la musique du jeu, des effets sonores et des voix. Des sous-titres sont à la disposition des durs d'oreille, durs d'écoute et durs de s'offrir une carte son potable. A partir de cette option, vous pouvez également activer ou désactiver les sous-titres ou changer la vitesse à laquelle ils s'affichent. Pour les versions multi-langues, sélectionnez le drapeau du pays de la langue que vous souhaitez utiliser pour les sous-titres.* 

### Correction Gamma

*Si votre carte graphique prend en charge la correction Gamma, vous pouvez, grâce à cette option, modifier les superbes graphiques sombres et les rendre plus clairs ; ils seront ainsi plus faciles à voir.* 

### Quitter la partie

*Cette option vous permet de quitter le jeu*<sup>36</sup>*.* 

## UTILISER LE CLAVIER

*Discworld Noir est un jeu que vous apprécierez autant, que vous jouiez avec la souris ou le clavier***<sup>37</sup>***:*

- *• Le curseur peut être déplacé en utilisant les touches directionnelles (FLECHES).*
- *• La barre d'espacement revient à cliquer une fois sur la souris pour se déplacer ou « ramasser » des objets ou indices dans les inventaires.*
- *• La touche ENTREE revient à double-cliquer, pour entrer en interaction ou pour passer à une nouvelle page grâce à un hyperindice.*
- *• La touche CTRL revient à cliquer avec le bouton droit de la souris. Elle est utilisée pour regarder les étiquettes et remettre les objets dans leurs inventaires.*
- *• F1 ouvre la fenêtre des options.*
	- *• F2 ouvre l'inventaire des objets.*
		- *F3 ouvre le calepin.*
			- *•F4 ouvre les inventaires supplémentaires, si vous en avez.*

**<sup>36</sup> Peut-être parce que vous n'aurez pas dormi depuis plusieurs jours.**

**<sup>37</sup> En fait, c'est un mensonge flagrant. La souris est évidemment bien plus pratique pour jouer, mais le clavier peut être utilisé pour accélérer la vitesse de jeu. A tous ceux qui possèdent un P133 ou supérieur et pas de souris, je demande : Pourquoi ? Quelle peut bien en être la raison ? Recevez toute ma compassion.**

*• Lorsque la fenêtre du calepin est ouverte, vous avez des touches supplémentaires. PAGE UP et PAGE DOWN font remonter et descendre la page, et les touches HOME et FIN peuvent être utilisées pour vous ramener au début et à la fin du calepin, respectivement.*

**24 25**

*• De la même façon, dans l'inventaire des objets, PAGE UP et PAGE DOWN font remonter et descendre la page, et les touches HOME et FIN peuvent être utilisées pour vous ramener au début et à la fin de l'inventaire, respectivement.*

*La touche Echap est utilisée pour sauter les séquences animées et pour annuler ou abandonner les opérations de fenêtre. Enfin, ALT X peut être utilisé pour sortir du jeu.*

# DROITS RÉSERVÉS

*Discworld Noir est le fruit de milliers d'heures de dur labeur et a été écrit par une société de services en informatique, bourrée de talent mais pas très riche. Nous serions donc très peinés si vous décidiez de pirater notre jeu. En plus, si vous faites ça, nous nous verrons dans l'obligation de lâcher notre équipe de mercenaires endurcis pour vous courir après. On n'aime pas faire ça, mais les temps sont durs.*

# GÉNÉRIQUE<sup>®</sup>

### Une Production Sutherland-Barnett

*CRÉATION DU JEU : Gregg Barnett et Chris Bateman PRODUCTION : Gregg Barnett et Luci 'Loki' Black DIRECTRICE DE PRODUCTION : Angela Sutherland ECRIT PAR : Chris Bateman TRADUCTION : Lætitia Gonçalves VOIX DE LEWTON : Jean-Yves Chilot VOIX DES AUTRES PERSONNAGES : Gérard Boucaron, Marc Brunet,* 

*LOCALISATION : ExeQuo, Paris ENREGISTREMENTS : Dune Sound, Paris*

*DIRECTEUR DES ANIMATIONS ET ANIMATEUR PRINCIPAL : Simon Turner DIRECTEUR ARTISTIQUE ET TECHNIQUE : David Hirst CRÉATION DES DÉCORS ET CONCEPTION ARTISTIQUE : Nick Martinelli COORDINATEUR ARTISTIQUE : David Kenyon CONCEPTION DES PERSONNAGES : Matt Taylor Ben 'Lord' Willsher*

*Pascale Chemin, Yann Pichon, Marc François, Anne Rochant, Jean-Luc Atlan, Jean-François Kopf, Marc Saez et Sylvain Caruso.*

**Discworld Noir n'a pas surgi par miracle comme Athéna du crâne de Zeus (ou, pour une version plus moderne de la même expression, comme Xena d'Hercule). De nombreuses, très nombreuses personnes ont donné leurs vies pour que vous puissiez jouer à ce jeu et vous leur devez bien au moins un coup d'œil rapide. Je parie que vous êtes du genre à sortir d'une salle de cinéma avant la fin du générique. Quelle honte !**

*CONCEPTION DES PERSONNAGES 3D : Mark Booth, Warren Hawkes, Ben Willsher DÉCORS : Jim 'Scouse' Ellis, Mark Booth, Warren* 

**26 27**

*ANIMATION : Ben Willsher, Steve Packer, Warren* 

#### *GRAPHIQUES DES COMMANDES : Steve Packer, Matthew Bell*

*DIRECTEUR DE LA PROGRAMMATION DU JEU : Mark Judge DIRECTEUR DE LA PROGRAMMATION DU MOTEUR DU JEU : John Young DIRECTEUR DE LA PROGRAMMATION DU SYSTÈME PLAYSTATION : Manjit Ghataora PROGRAMMEUR 3D : Chris Waterworth PROGRAMMATION SUPPLÉMENTAIRE : Jason Brooke MISE EN PLACE DE LA STRATÉGIE DU JEU : Chris Bateman, Mark Judge MUSIQUE ET EFFETS SONORES : Paul Weir DIRECTEUR AUDIO : Rob Lord ENREGISTREMENT DES VOIX ET CONVERSION : Mark Bandola et Rob Lord EFFETS SONORES ET VOIX SUPPLÉMENTAIRES : Rob Lord CHANSONS : Paul Weir PAROLES SUPPLÉMENTAIRES DE « WHEN YOU MET HER » : Chris Bateman*

*INDICES DU CALEPIN : Matthew Bell, Steve Packer, Jim Ellis ASSISTANT TECHNIQUE : Paul Stamp ASSISTANT PRODUCTEUR : Siobhan Reddy ANIMATION SUPPLÉMENTAIRE : Luc Lemaire FORCE DES TÉNÈBRES : Colin Fuidge*

*DIRECTEUR DE DÉVELOPPEMENT GT : Graeme Boxall PRODUCTEUR EN CHEF POUR GT : Steve 'Sargie' Sargent PRODUCTEUR POUR GT : Craig 'Ledski' Leigh ASSISTANT PRODUCTEUR POUR GT : Trevor Barnes DIRECTEUR DES SERVICES EXTERNES POUR GT : Kevin Turner DIRECTEUR ASSURANCE QUALITÉ : Graham 'G-Dog'Axford COORDINATEUR ASSURANCE QUALITÉ : Tim Wileman COORDINATEUR ASSURANCE QUALITÉ : Marc Smikle*

*Hawkes, Dave Hirst, Steve Packer, Guillaume Camus, Mohand Zennadi. SAISIE EN TEMPS RÉEL DE LEWTON : Mark Booth, Dave Hirst, Dave Swan, Hawkes, Jim Ellis, Darren Charles Hatton, Mark Booth.*

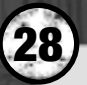

*COORDINATEUR KODE : Krazy Kolin Tregaskes RESPONSABLE DES TESTS : Alys Robinson*

*GT INTERACTIVE FRANCE : DIRECTEUR GÉNÉRAL : Luc Bourcier DIRECTEUR MARKETING : Olivier Goulon CHEF DE PRODUITS : Eric Pouzet ATTACHÉE DE PRESSE : Cécile Borzakian*

*MANUEL : Chris Bateman TRADUCTION PAR : Laetitia Gonçalves COORDINATRICE DU MANUEL : Marianne Durand CORRECTEUR : Jon Rouse*

*REMERCIEMENTS PARTICULIERS DE GT À : Tout le personnel Assurance Qualité de GT,* 

*REMERCIEMENTS PARTICULIERS DE PERFECT Josh Kirby, Victor Gollancz Ltd (pour nous ENTERTAINMENT À : avoir permis de reproduire des extraits de* 

*AGENT DE TERRY PRATCHETT : Colin Smythe INTERFÉRENCE EXACERBÉE : Terry Pratchett*

*TESTEURS: Mark Dearsley, Johnny Moorcroft, Francis Digby-Firth, Keanan Jones, Mike Richards*

*CONCEPTION DU MANUEL : Red Pepper Design, Resham Badhwal*

*Paul Fox, Matt Woodley, Lee Kirton, Axel Blagmore, Charlie Gig, Trent Vegaess, Bart Vormees, Rob Letts, sans oublier Eric Cartman.*

*Discworld Companion de Terry Pratchett et Stephen Briggs) , Nichol Murray et Louisa Ardley.*